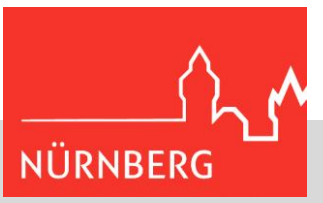

# M365 / WebUntis Zwei-Faktor-Authentisierung (2FA)

Hilfestellung für Systembetreuerinnen und Systembetreuer

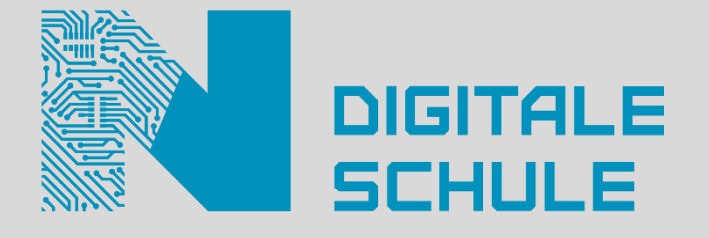

Zum Schuljahr 2023/24 wird verpflichtend die Zwei-Faktor-Authentisierung für M365 und WebUntis eingeführt. Hier finden Sie eine Anleitung zu den von der Systembetreuung vorzunehmenden Schritten in WebUntis.

Eine ggf. aktualisierte Version dieser Anleitung ist auf der [Homepage der digitalen Schule](https://www.nuernberg.de/internet/digitale_schule/it_sicherheit_datenschutz_schule.html) verfügbar. Geben Sie diese Anleitung nach Möglichkeit nur über diesen Link weiter.

# **Inhaltsverzeichnis**

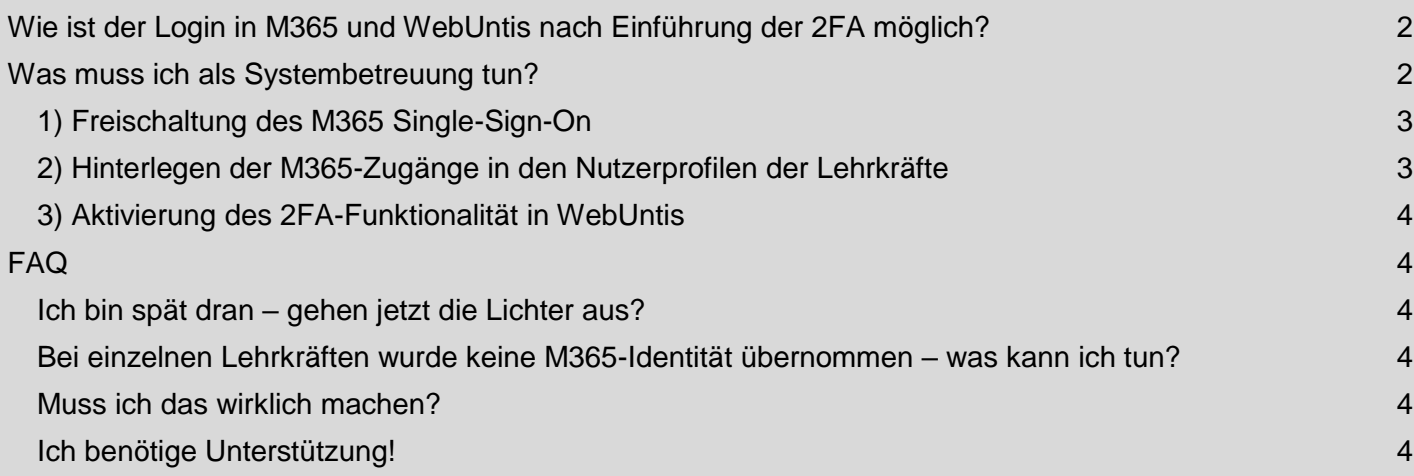

## **Referat für Schule und Sport**

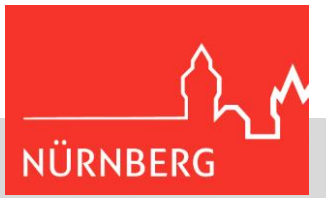

# <span id="page-1-0"></span>**Wie ist der Login in M365 und WebUntis nach Einführung der 2FA möglich?**

Der **Login in M365** ist auf den in der Anleitung [\(siehe Homepage der digitalen Schule\)](mailto:https://www.nuernberg.de/internet/digitale_schule/it_sicherheit_datenschutz_schule.html) zur Einrichtung einer Authenticator-App beschriebenen Wege möglich.

Nach der zentral durchgeführten Aktivierung der Zwei-Faktor-Authentisierung in M365 müssen Lehrkräfte bei der Anmeldung in M365…

… ihr Passwort eingeben und den vom Team Digitale Schule gestellten HW-Token verwenden, oder …

… ihr Passwort und einen Code aus einer zuvor selbst eingerichteten Authenticator-App eingeben, oder …

… die selbst eingerichtete Funktion der passwortlosen Anmeldung mit dem MS Authenticator nutzen.

Bitte erinnern Sie Ihre Kolleginnen und Kollegen daran, ggf. eine Authenticator-App einzurichten.

Die Anmeldung an Windows-Dienstgeräten erfordert auch in Zukunft nur die Eingabe des Passworts.

Für die **Anmeldung in WebUntis** wird es künftig zwei Wege geben:

#### **1) Nutzung des M365 Single-Sign-On (SSO)**

Bei der Anmeldung im Browser gelangt man über die Schaltfläche "Office 365 Anmeldung" zur Anmeldemaske von M365 und meldet sich dort wie oben beschrieben an. Man wird anschließend zu WebUntis weitergeleitet. Die Weiterleitung erfolgt ohne weitere Anmeldung, wenn diese bereits im Vorfeld im Browser geschehen ist.

#### **2) Nutzung mit Benutzername, Passwort und Authenticator-App**

Weiterhin möglich ist die Anmeldung mit Benutzername, Passwort und zuvor eingerichteter Authenticator-App. (Bsp.: MS Authenticator, Google Authcenticator, …)

**Hinweis:** Diese Methode steht Nutzern, die ausschließlich einen Hardware-Token verwenden wollen, nicht zur Verfügung.

## <span id="page-1-1"></span>**Was muss ich als Systembetreuung tun?**

Die Systembetreuungen an den Schulen müssen folgende Änderungen in WebUntis vornehmen: 1) Freischaltung des M365 SSO

2) Hinterlegen der M365-Zugänge (*…@schulen.nuernberg.de*) in den Nutzerprofilen der Lehrkräfte

3) Aktivierung der 2FA-Funktionalität in WebUntis

Alle weiteren Änderungen erfolgen zentral durch das Team Digitale Schule (z.B. Aktivierung der 2FA in M365) oder durch die einzelne Lehrkraft (Einrichtung einer Authenticator-App, falls kein HW-Token bestellt wurde).

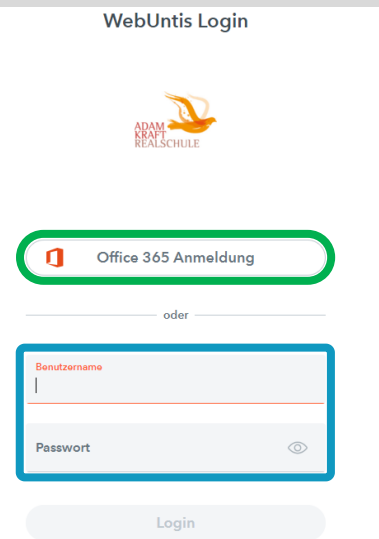

## **Referat für Schule und Sport**

#### <span id="page-2-0"></span>**1) Freischaltung des M365 Single-Sign-On**

Wählen Sie unter "Administration" den Menüpunkt "Integration" und setzen Sie dort unter "Office365" den Haken bei "SSO aktivieren".

Speichern Sie anschließend.

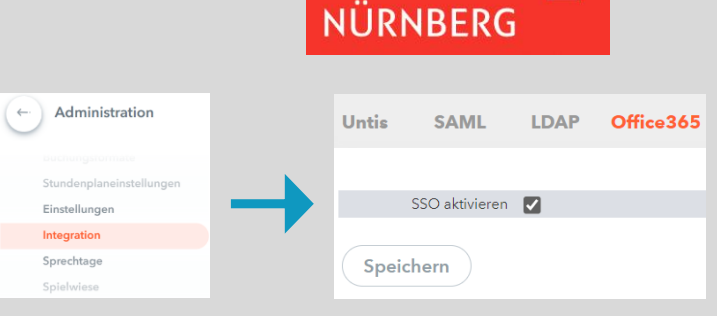

#### <span id="page-2-1"></span>**2) Hinterlegen der M365-Zugänge in den Nutzerprofilen der Lehrkräfte**

Rufen Sie die M365-Accountverwaltung der Schul-IT-Services-App auf und wählen Sie dort "Liste exportieren". Diese Liste beinhaltet alle Ihrer Schule zugewiesenen Lehrkräfte im Lehrer-Tenant. (Bitte nutzen Sie die Gelegenheit, um die Accounts von nicht mehr an der Schule tätigen Kolleginnen und Kollegen über die App zu löschen!)

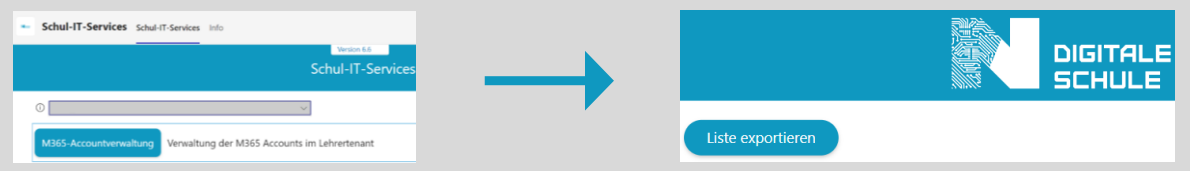

Laden Sie die exportierte Liste herunter und öffnen Sie sie in Excel. Löschen Sie die unter "Abteilung" hinterlegte Schulbezeichnung und benennen Sie die Spalte in "Benutzer" um; benennen Sie anschließend die Spalte **"Mail"** in **"Office 365 Identität"** um.

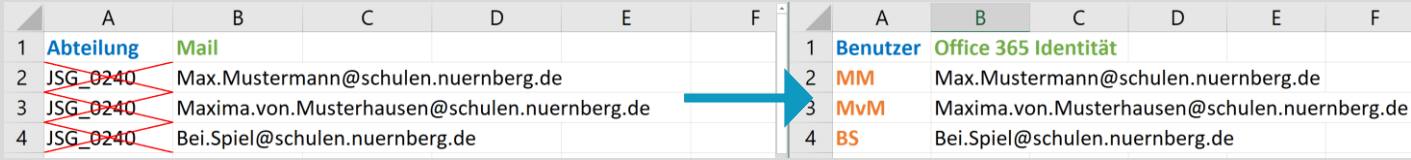

Tragen Sie in der nun leeren Spalte "Benutzer" die passenden WebUntis-Benutzernamen ein. Leider muss dieser Schritt von Hand erfolgen. Speichern Sie die Datei anschließend als CSV (Trennzeichen-getrennt).

Über "Administration" → "Benutzer" → "Import" → "Datei auswählen" und "Weiter" können Sie die eben erstellte .csv-Datei hochladen.

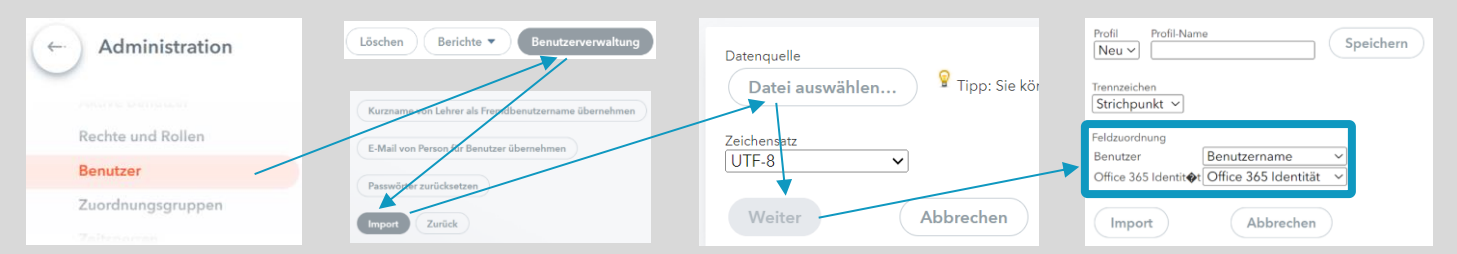

Wählen Sie "Benutzername" und "Office 365 Identität" über die Dropdown-Auswahl bei "Feldzuordnung" aus und starten Sie anschließend den Import.

## **Referat für Schule und Sport**

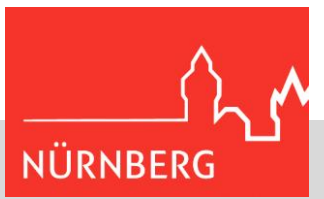

#### <span id="page-3-0"></span>**3) Aktivierung des 2FA-Funktionalität in WebUntis**

Aktivieren Sie unter "Rechte und Rollen" den Expertenmodus und wählen Sie dort Sicherheitsrichtlinien.

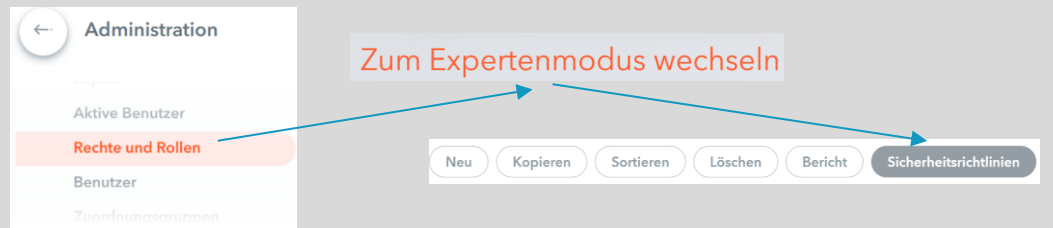

Setzen Sie bei jeder Sicherheitsrichtlinie, die *nicht* auf *Schülerinnen, Schüler oder Eltern* angewendet wird, die Anzahl der Anmeldeversuche ohne 2FA auf **1**.

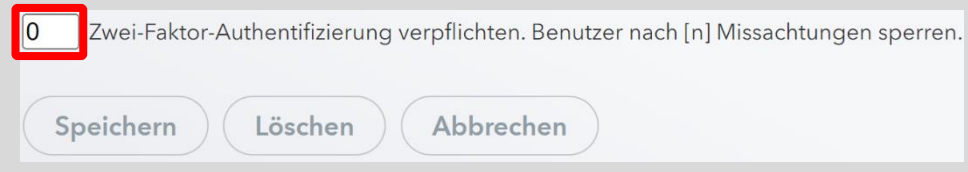

# <span id="page-3-1"></span>**FAQ**

#### <span id="page-3-2"></span>**Ich bin spät dran – gehen jetzt die Lichter aus?**

Nein, der Login in WebUntis ist für Ihre Kolleginnen und Kollegen weiterhin wie gewohnt möglich. Bitte holen Sie die Änderungen zeitnah nach.

#### <span id="page-3-3"></span>**Bei einzelnen Lehrkräften wurde keine M365-Identität übernommen – was kann ich tun?**

<span id="page-3-4"></span>In den Stammdaten der Benutzer können Sie die M365-Identität auch manuell eintragen.

#### **Muss ich das wirklich machen?**

Die 2FA ist letztlich eine bessere Absicherung der Accounts gegen Cyber-Attacken. Die Einrichtung dient daher dem Schutz der Daten der Lehrkräfte, der Schülerinnen und Schüler – und natürlich auch einer rechtlichen Absicherung, denn sollte es trotzdem zu Datenleaks kommen, kann so nachgewiesen werden, dass unserer- und Ihrerseits alles Erforderliche und Mögliche zur Absicherung unternommen wurde!

#### <span id="page-3-5"></span>**Ich benötige Unterstützung!**

Für Unterstützung im Bereich WebUntis-Administration wenden Sie sich bitte an die bekannten Untis-Multiplikatoren. Im Rahmen der Untis Hausmesse 2023 wurde eine kurze Anleitung zu den Einstellungen gezeigt.

Sollten allgemein Fragen zur 2FA und zur Accountabsicherung bestehen, wenden Sie sich gerne an **[Hotline-](mailto:Hotline-SchulIT@stadt.nuernberg.de)[SchulIT@stadt.nuernberg.de](mailto:Hotline-SchulIT@stadt.nuernberg.de)**!